## **The RSA Modernization Project**

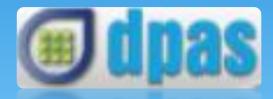

#### **Employer Self-Service Portal**

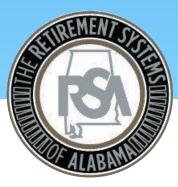

August 24, 2017 Retirement Systems of Alabama

# Agenda

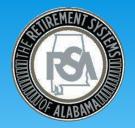

- Topics
  - Objectives
  - Project Overview
  - What's New?
  - Enrollment/Contribution File
  - County Commission
  - ESS Functionality
  - Training Strategy
  - What's Next?

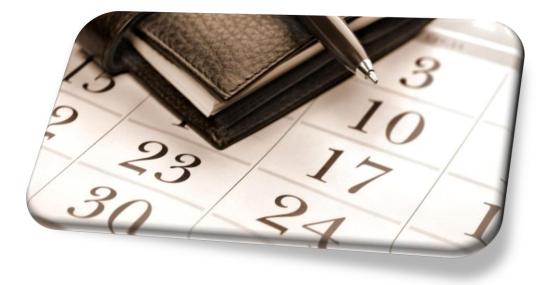

# **Objectives**

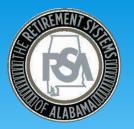

- Employer Self-Service = ESS
  - ESS is internet based and does not require you to download software
  - Works BEST with Internet Explorer
  - The ESS Portal will accept files via certified file upload or online entry
  - ESS requires that there is only one administrator per employer; multiple users can be created by the administrator
  - Employers will be able to certify employee requests through ESS

# **Objectives**

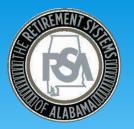

#### • Enrollment files through ESS

- Enrollment data is currently provided on a Form 100, and sent to the RSA. Under the new system, employers will send enrollment data to RSA via ESS enrollment file
- All employees must be reported whether contributing or not
- Enrollment files can be submitted as frequently as daily
- Newly enrolled members will receive welcome packet from RSA which includes beneficiary designation

# **Objectives**

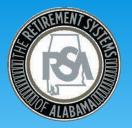

#### • **Contribution files** through ESS

- The new contribution file format expands upon the former CRA format in an effort to more efficiently capture accurate and detailed information; several new data elements are required
- All employees must be reported whether contributing or not
- Contribution files will be submitted based on payroll frequency
- Retirement contributions and RSA-1 contributions will be reported on the same file
- Remitting your payment online

# **Project Overview**

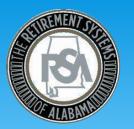

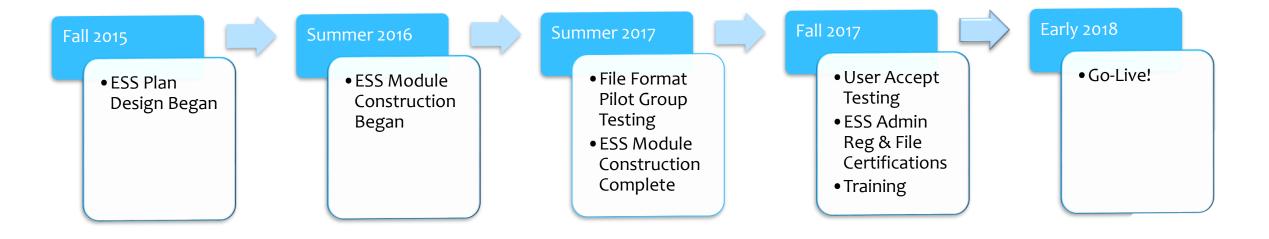

## What's New?

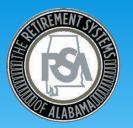

- DPAS will perform business rule validations on files in real-time
  - You will be responsible for correcting the majority of errors
  - Errors related to file formatting, file layout or tier will reject a file upload
  - Business errors/warnings will not reject a file upload, however, you must fix errors or override warnings within the ESS Portal
- Payments will be made online via ESS
  - You must enter your PIN to remit payment or apply invoices
  - Please ensure that you do not have debit block on your account
  - EFT information must be set up prior to submitting initial report in DPAS

## What's New?

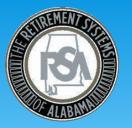

- Employers will be able to:
  - View current and future contribution rates once loaded in ESS
  - View salary and service information for current employees
  - Access certain financial reporting documents for your employer
  - Receive messages from the RSA via ESS Message Center
  - Report an employee as deceased via ESS
  - Look up employee tier in ESS (this functionality is currently available in CRA)
  - Download employee PIDs
  - Maintain contact information, User IDs, passwords, and PINs for your ESS users

## **Enrollment File**

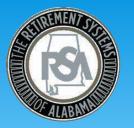

- There are 4 fields in the Enrollment File which create a unique enrollment record for an employee
  - Employer Code (4 alphanumeric unit code)
  - Contribution Group
    - I.1.1 ERS Contribution Groups Local Units

| Description             | Position Code | Contribution Group for a<br>Contributing Member | Contribution Group for a<br>Non-Participating Employee |
|-------------------------|---------------|-------------------------------------------------|--------------------------------------------------------|
| Firefighter             | 021           | 021CONT                                         | 021NONP                                                |
| Law Enforcement Officer | 022           | 022CONT                                         | 022NONP                                                |
| Elected Official        | 031           | 031CONT                                         | 031NONP                                                |
| County Engineer         | 043           | 043CONT                                         | 043NONP                                                |
| Local Employee          | 044           | 044CONT                                         | 044NONP                                                |
| FLC Dual                | 099           | 099CONT                                         | Not Applicable                                         |

Table 4-1: ERS Contribution Groups – Local Units

- Position Status 01=regular 03=seasonal 04=temporary
- Enrollment Begin Date (normally the employee's start date for the position)
- Probate Judges have their unique Employer code and the contribution group is 068\_
- Should any of these fields change between Enrollment File submissions, a new record should be created for the employee
   9

## **Contribution File**

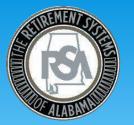

- Contribution File
  - Separate contribution records should be submitted in a Contribution File when reporting multiple contribution groups or multiple position statuses for one employee or if the employee is paid in multiple payroll frequencies.
  - Scheduled Type of Units Worked on the Enrollment File needs to match with Type of Units Worked on Contribution File
  - Contribution Due Date
    - If pay date is in month "X", you must upload file and submit a payment by the 10<sup>th</sup> day of month "X + 1"
  - Delinquent payments
    - Delinquent accounts shall accrue interest at the actuarial assumed investment rate beginning 30 days after the original contribution due date (Per TRS Statute 16-25-21)
    - Current investment rate is 7.75%

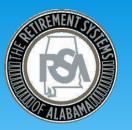

- A majority of the Counties participate in both ERS and JRF
  - Regular and FLC members in ERS
  - Probate Judge in JRF
- If your County participates in both ERS and JRF, you will have a separate ESS login for ERS and JRF
  - Each county that participates in both ERS and JRF will be provided with two administrator user registration forms, one for ERS and one for JRF
  - You currently report ERS and JRF employees separately, this will continue in ESS

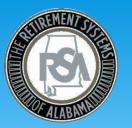

- The RSA expects most Counties will have at least 50 employees reported under ERS
  - We recommend you provide RSA with Enrollment and Contribution data via Certified File Upload in the ESS Portal
  - If you have less than 50 employees, we recommend you provide RSA with Enrollment and Contribution data via Manual Online Entry in the ESS Portal
- The employees you report under ERS must only be uploaded/entered in the ESS Portal via your ERS login

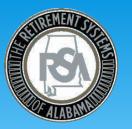

- The RSA expects each County will have one or two Probate Judge(s) participating in JRF
  - We recommend you provide RSA with Enrollment and Contribution data via Manual Online Entry in the ESS Portal
- Your JRF participating member(s) must only be entered in the ESS Portal via your JRF login

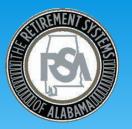

- The Unit Code with which you report JRF participating Probate Judges will change in the ESS system
  - You currently report Probate Judges under the JZPJ Unit Code via your CRA File
  - The new system will require you to report Probate Judges under a Unit Code in this form : JXYZ. The XYZ represents your ERS Unit Code.
    - Example: Autauga County must report ERS employees under a EAUT Unit Code in ESS. Autauga County must report JRF participating Probate Judges under a JAUT Unit Code in ESS.

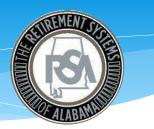

#### ESS Functionality – Employer User Login

- Once you are granted access as an ESS User, the RSA will e-mail you a temporary User ID, Password and PIN
- Users will need to login to the ESS Portal with the RSA temporary credentials within 72 hours of receiving this e-mail and update your account with a User ID, Password and PIN of your choosing

| The Retireme                                                                                                    | ent Systems of Alabama                                                                                                    | Log in to your accou                                   |
|----------------------------------------------------------------------------------------------------|----------------------------------------------------------------------------------------------------|--------------------------------------------------------|
| Log In To Your Account<br>User ID<br>Password                                                                                                    | Use Member Online Services to:<br>• View your account details<br>• Update your contact information                                                                                                    | Online Calculators                                     |
| Next                                                                                                    | Make requests to the RSA     Check the status of your requests                                                                                                    | Public Benefit Estimator                               |
| Forest User Con Parameters?<br>Note: a PEOT (Ressent PO Letter)<br>Note: The information contained in the<br>available via a secure connection.<br>Hours of Operation: 8:00am - 5:00pm Cet<br>Phone: 334.517.7000 (® or Toll Free: 87) | ntral Time                                                                                                    |                                                        |
|                                                                                                    |                                                                                                    |                                                        |
| The Retirement Systems of Alabama<br>Home<br>Jontact US                                                                                                    | Solicitation of Personal Information<br>RSA members should never respond to an unsolicited e-mail, text message, or phon<br>information about their refirement account or to re-activate an online account. The R?<br>or request security information. If you ever receive such a fraudulent request, please | SA does not solicit members by e-mail or phone to veri |

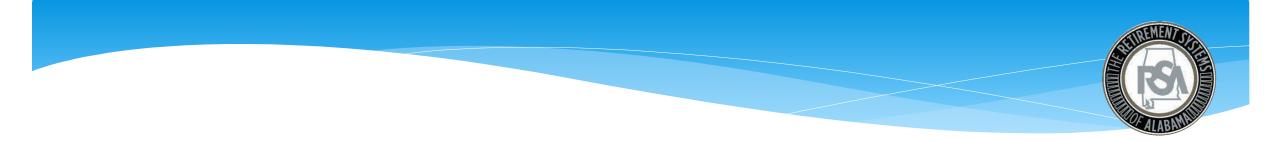

#### ESS Functionality – Add User Roles

- Your employer's Administrator User will assign an ESS user role to contacts at your employer
- Note: you must be entered as a contact for your employer prior to being assigned an ESS user role

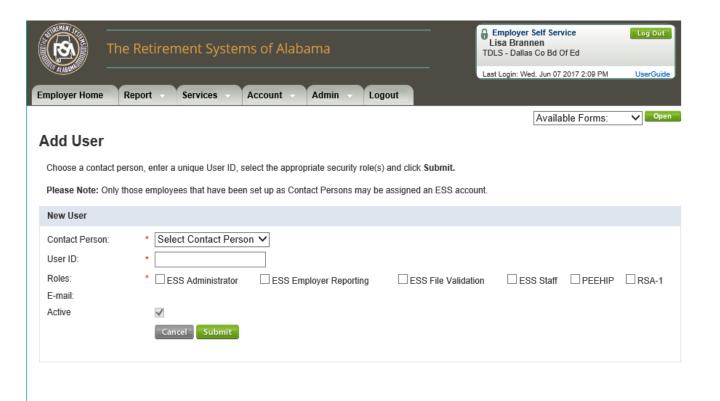

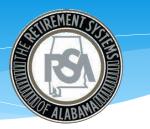

#### ESS Functionality – Payroll Scheduling

- Prior to uploading or manually entering a Contribution File, employers will need to set up payroll schedules within the ESS Portal
- ESS has the ability to accept Contribution Files on 4 different payroll frequencies
  - Monthly, Semi-Monthly, Bi-Weekly and Weekly

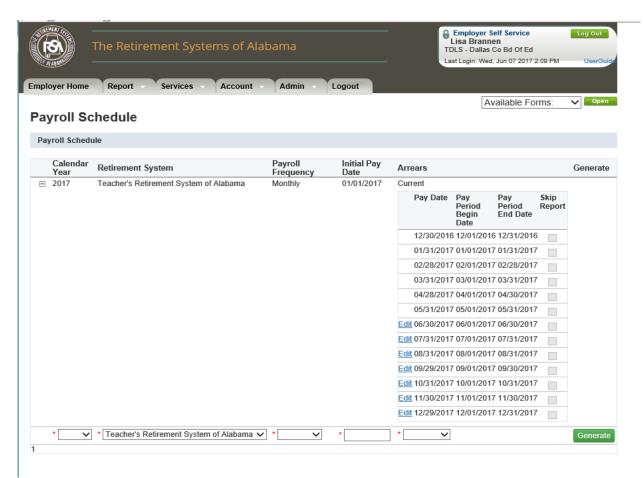

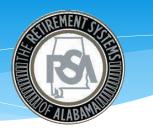

#### ESS Functionality -Enrollment/Contribution Submission

- Enrollment /Contribution File Submission functions are located under the "Report" tab
- The ESS Portal allows agencies to upload a file via certified file upload or by manual online entry

| The Retirement                                                                                                    | Systems of Alabama                           | Employer Self Service     Log Out       Lisa Brannen     TDLS - Dallas Co Bd Of Ed       Last Login: Wed, Jun 07 2017 2:09 PM     UserGuide                                                                                                    |
|----------------------------------------------------------------------------------------------------|----------------------------------------------|----------------------------------------------------------------------------------------------------|
| Employer Home Report Serv                                                                                                    | ices - Account - Admin -                     | Logout                                                                                                    |
|                                                                                                    |                                              | Available Forms: V                                                                                                    |
| Getting Started > Details >                                                                                                    | Summary > Payments >                         | Results                                                                                                    |
| Enrollments                                                                                                    |                                              | Contributions                                                                                                    |
| Choose this option to upload only enror<br>You can upload multiple enrollment file<br>members or update enrollment information | s per month as needed to enroll new          | Choose this option to upload <b>only contributions</b> in a file.<br>Once an enrollment has been created for a employee, you can upload a<br>contribution file to report contribution details. An enrollment must exist before<br>contributions being reported for a employee.                               |
| ① Upload File                                                                                                    | C Enter Online                               | <ul> <li>Upload File</li> <li>Enter Online</li> </ul>                                                                                                    |
|                                                                                                    |                                              | Q View History                                                                                                    |
| The Retirement Systems of Alabama<br>Home<br>Contact Us<br>Disclaimer<br>Privacy<br>Non-Discrimination Notice                  | information about their retirement account o | unsolicited e-mail, text message, or phone call requesting personal information to verify<br>or to re-activate an online account. The RSA does not solicit members by e-mail or phone to verify<br>receive such a fraudulent request, please do not respond, email us at <b>member.services@rsa-</b><br>0020 |
|                                                                                                    | Copyright © 2012 Retirement System           | n Of Alabama . All rights reserved.                                                                                                    |

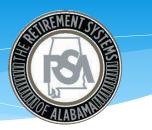

#### ESS Functionality – Employee Tier Search

 Agencies currently have the ability to check an employee's Tier status through CRA, this functionality will also be available in the ESS Portal

| _                                                                             |                                        |                       |                                                                            |
|-------------------------------------------------------------------------------|----------------------------------------|-----------------------|----------------------------------------------------------------------------|
| The Retirement                                                                | Systems of Alabama                     |                       | Employer Self Service Log Out<br>Lisa Brannen<br>TDLS - Dallas Co Bd Of Ed |
| ALAB                                                                          |                                        |                       | Last Login: Wed, Jun 07 2017 2:09 PM UserGuid                              |
| Employer Home Report Serv                                                     | ices Account Admir                     | n Logout              |                                                                            |
|                                                                               |                                        |                       | Available Forms:                                                           |
| Employee Information                                                          |                                        |                       |                                                                            |
| Enter Employee Information                                                    |                                        |                       |                                                                            |
| Enter the employee's information that ye                                      | ou wish to work with and then click o  | on the Search button  | n.                                                                         |
| Search By: SSN 🗸 *                                                            | 001010031 Search                       |                       |                                                                            |
| PID SSN                                                                       | Employee Name                          | Date of Birth         | Address                                                                    |
| I1569042 XXX-XX-0031                                                          | MARTHA WASHINGTON                      | 07/04/1985            | 201 SOUTH UNION ST ,MONTGOMERY,AL-36120                                    |
| View Account History<br>Employee Name : MARTHA WASHING<br>Account Information | GTON Employee SSN : XXX-XX-            | -0031                 | PID: 11569042 Date Of Birth: 07/04/1985                                    |
| Retirement System :                                                           | Teacher's Retirement System            | of Alabama M          |                                                                            |
|                                                                               | Tier 2                                 | i ol Alabama 🗸        |                                                                            |
| Tier/Group :<br>Most Recent Contribution Group :                              | Contributing Teacher                   |                       |                                                                            |
| Most Recent Employer :                                                        | DALLAS CO BD OF ED                     |                       |                                                                            |
| Membership Status :                                                           | Active                                 |                       |                                                                            |
| Earliest Entry Date :                                                         | 06/01/2017                             |                       |                                                                            |
| Begin Date :                                                                  | 06/01/2017                             |                       |                                                                            |
| End Date :                                                                    | PRESENT                                |                       |                                                                            |
| Date of Last Contribution :                                                   |                                        |                       | Eliqibility Questio                                                        |
| Account History: No contribution histo<br>will not display.                   | ry for this employer found for this ac | ccount. If the member | er has never worked for the logged in employer, the member detai           |
|                                                                               |                                        |                       |                                                                            |

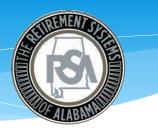

#### ESS Functionality – Contribution via Online Entry

• If you have less than 50 employees, we recommend you provide RSA with Enrollment and Contribution data via Manual Online Entry in the ESS Portal

| The Retirement                                                                    | Systems of Alabama                                                                | Employer Self Service       Log Out         Lisa Brannen       TDLS - Dallas Co Bd Of Ed         Last Login: Wed, Jun 07 2017 2:09 PM       UserG                                                                   |  |  |
|-----------------------------------------------------------------------------------|-----------------------------------------------------------------------------------|----------------------------------------------------------------------------------------------------|--|--|
| Employer Home Report Servi                                                        | ces - Account - Admin -                                                           | Logout                                                                                                    |  |  |
|                                                                                   |                                                                                   | Available Forms: V                                                                                                    |  |  |
| Getting Started > Details >                                                       | Summary > Payments                                                                | Results                                                                                                    |  |  |
| Enrollments                                                                       |                                                                                   | Contributions                                                                                                    |  |  |
| Choose this option to upload only enrol                                           | Iments in a file.                                                                 | Choose this option to upload only contributions in a file.                                                                                                    |  |  |
| You can upload multiple enrollment files<br>members or update enrollment informat |                                                                                   | Once an enrollment has been created for a employee, you can uple ad a<br>contribution file to report contribution details. An enrollment must exist before<br>contributions being reported for a employee.          |  |  |
| O Upload File                                                                     | C Enter Online                                                                    | Upload File     Enter Online                                                                                                    |  |  |
|                                                                                   |                                                                                   |                                                                                                    |  |  |
|                                                                                   |                                                                                   | Q View History                                                                                                    |  |  |
|                                                                                   |                                                                                   |                                                                                                    |  |  |
| he Retirement Systems of Alabama                                                  |                                                                                   | unsolicited e-mail, text message, or phone call requesting personal information to verify                                                                                                    |  |  |
| ontact Us<br>isclaimer                                                            |                                                                                   | or to re-activate an online account. The RSA does not solicit members by e-mail or phone to veri<br>receive such a fraudulent request, please do not respond, email us at <b>member.services@rsa</b> .<br>.0020(⑤). |  |  |
| rivecy<br>on-Discrimination Notice                                                | The Retirement Systems of Alabama<br>P.O. Box 302150<br>Montgomery, AL 36130-2150 |                                                                                                    |  |  |
|                                                                                   |                                                                                   | m Of Alabama . All rights reserved.                                                                                                    |  |  |

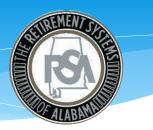

#### ESS Functionality – File Validations

- Our system will run immediate validations against your file submission
- Any errors in your file will be itemized on another screen

|                          | Submission Date:                |                      | Type:         | Mode:                                                                                     | Status:    |
|--------------------------|---------------------------------|----------------------|---------------|-------------------------------------------------------------------------------------------|------------|
| 123                      | 03/31/2016                      |                      | Contributions | File Upload                                                                               | In Process |
| lisplayed).              |                                 |                      |               | the page at any time (may take a few ser<br>se of failures, you will be redirected to the |            |
| Contributions            |                                 |                      |               |                                                                                           |            |
| Contributio              | in layout validations           |                      | 100%          |                                                                                           |            |
|                          | il (7)   Processed (6)   Errori |                      | er rows also. |                                                                                           |            |
|                          | total record count includes t   |                      |               |                                                                                           |            |
| Note: The                | total record count includes t   |                      | 49594         |                                                                                           |            |
| Note: The<br>Contributio |                                 | ed (1) ] Pending (0) | 100%          |                                                                                           |            |
| Note: The<br>Contributio | n business validations          | ed (1)   Pending (0) | 100%          |                                                                                           |            |

#### ESS Functionality – Manage Payment Accounts

• Employers will have the ability to add and manage payment accounts

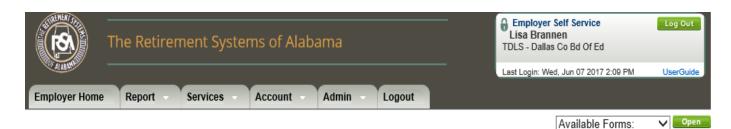

#### Manage Payment Accounts

The Payment Accounts module allows employers to manage various methods for payment. Accounts entered through this module will be available for use on the Submit Monthly Summary and Invoices screens of Employer Self Service. Users will click the Nickname of the account to update entered account information. New account information can be entered using the Add a Payment Account button.

| Existing Payment Accounts |                  |                     |                 |               |
|---------------------------|------------------|---------------------|-----------------|---------------|
| Nickname                  | Bank Name        | Bank Account Number | Receipt<br>Type |               |
| PAYROLL                   | WELLS FARGO BANK | 3456                | EFT             | <u>Delete</u> |
| Add a Payment Account     |                  |                     |                 |               |

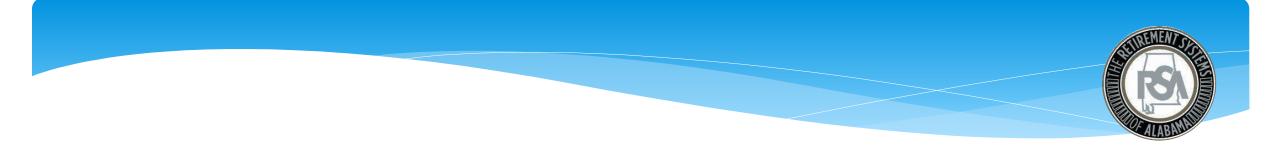

#### ESS Functionality – Employer Certification

- Agencies will be able to certify employee requests via the ESS Portal
- The RSA is currently reviewing the process by which employers will certify employee requests via the ESS Portal. Once the process is finalized, the RSA will notify Agencies.

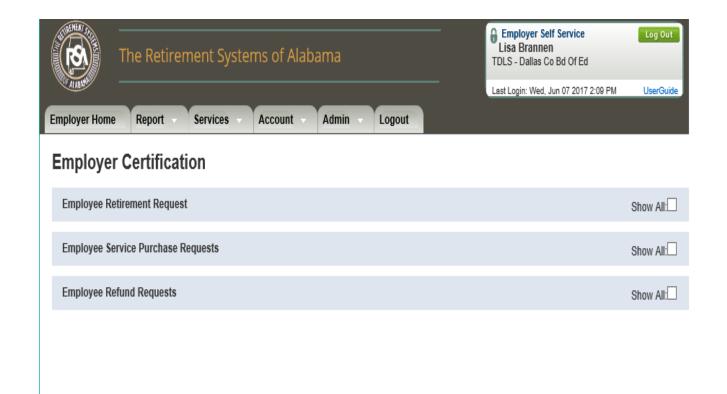

# **Training Strategy**

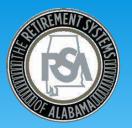

- Training Sessions in late fall 2017
  - Training will be provided at various locations around the state
  - Online training Videos will be available on RSA's website to walk you through multiple functions of ESS prior to go-live and afterwards for your viewing convenience
- ESS Training Website
  - http://www.rsa-al.gov/index.php/employers/ess-portal/ess-training/
- Dedicated staff to help navigate you through ESS
- Dedicated email to address questions
  - DPAS\_4C@rsa-al.gov

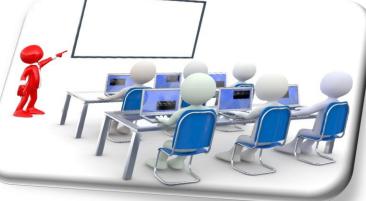

#### What's Next?

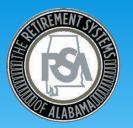

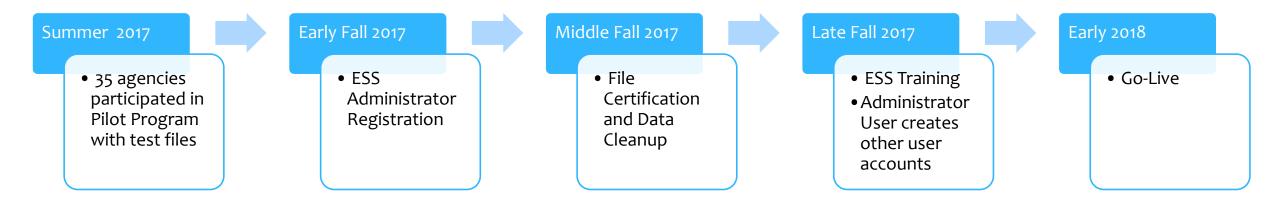